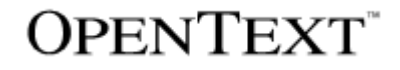

# **Team Developer™**

Installation Guide

Product Version 7.0

#### Team Developer™: Installation Guide

#### **Open Text Corporation**

275 Frank Tompa Drive, Waterloo, Ontario, Canada, N2L 0A1 Tel: +1-519-888-7111 Toll Free Canada/USA: 1-800-499-6544 International: +800-4996-5440 Fax: +1-519-888-0677 Support: [http://support.opentext.com](http://support.opentext.com/) For more information, visi[t https://www.opentext.com](https://www.opentext.com/)

Copyright © 2016 Open Text. All rights reserved. OpenText is a trademark or registered trademark of Open Text. The list of trademarks is not exhaustive of other trademarks, registered trademarks, product names, company names, brands and service names mentioned herein are property of Open Text or other respective owners.

#### Disclaimer

No Warranties and Limitation of Liability. Every effort has been made to ensure the accuracy of the features and techniques presented in this publication. However, Open Text Corporation and its affiliates accept no responsibility and offer no warranty whether expressed or implied, for the accuracy of this publication. Warning: This software is protected by copyright law and international treaties. Unauthorized reproduction or distribution of this program, or any portion of it, may result in severe civil and criminal penalties, and will be prosecuted to the maximum extent possible under the law.

## **Table of Contents**

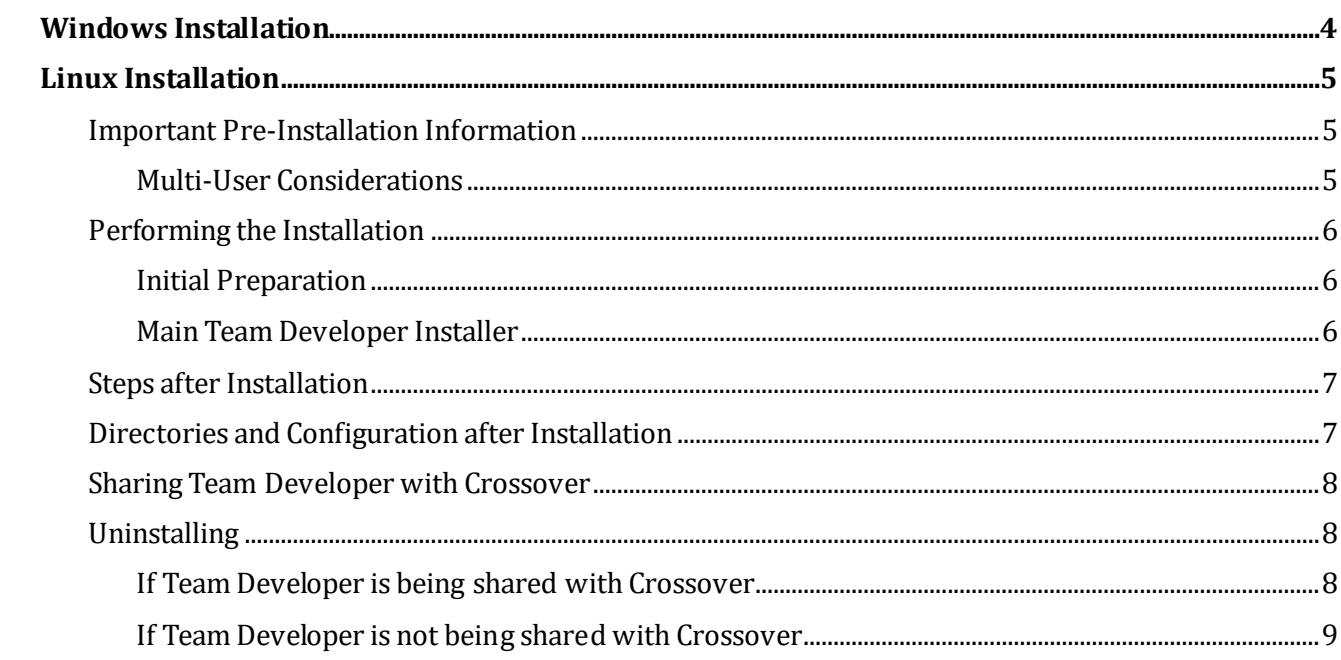

# <span id="page-3-0"></span>**Windows Installation**

**Important:** You should check the Windows or Linux version of the Team Developer Release Notes before installation, to see whether there are any known issues that could affect your installation process.

Team Developer 2005.1 installs in Windows in exactly the same manner that it did in version 3.x. Run setup.exe, answer the prompts for license agreement and Product Media Code (PMC), choose the options to install, and wait for the process to finish.

SQLBase is one of the installation options. If you select this option, the Windows version of SQLBase will be installed if you are installing Team Developer for Windows using PMC for Team Developer Windows.

The remainder of this document discusses installation of Team Developer on Linux.

# <span id="page-4-0"></span>**Linux Installation**

### <span id="page-4-1"></span>**Important Pre-Installation Information**

SQLBase is one of the installation options. If you select this option, the Linux version of SQLBase server will be installed using the PMC for Team Developer Linux.

The supported Linux versions are:

- SuSE Professional 9.2\* and 9.3\*
- SuSE Linux Enterprise Server 9\*
- Red Hat Enterprise WS 3\* and 4\*
- Red Hat Enterprise ES  $3*$  and  $4*$
- Red Hat Desktop 3 and 4
- Novell Linux Desktop 9.0

Items with \* also support the Web Application Manager (WAM) binary files. In addition, the WAM binaries (but not Team Developer) are supported on SuSE Linux Enterprise Server 9.

In all cases, the version of GLIBC supported is 2.3.x. Those operating systems indicated by \* in the list above can also be used to run the Web Application Manager component in Team Developer.

ODBC database connectivity has been tested with MySQL (using iODBC and unixODBC) and PostGresSQL (using unixODBC).

#### <span id="page-4-2"></span>**Multi-User Considerations**

Team Developer installs in managed multi-user mode. The main Team Developer applications reside in the installation target directory and its subdirectories. In addition, each user of Team Developer gets their own .tdx41 directory where their specific configuration settings are stored. This includes a symbolic link from their specific sql.ini to the actual sql.ini configuration file located in the installation target directory. Using this symbolic link means that all SQLBase databases will, by default, be created under the main Team Developer directory. If you require that a user's database reside elsewhere on the machine, you should delete the symbolic link to sql.ini, create an actual sql.ini file for that user, and alter the settings within sql.ini (such as the DBDIR keyword) to point to the desired location.

If you install as root the Team Developer files will go into /opt/tdx41 and its subdirectories. If you install as a user other than root, the Team Developer files will go into ~/tdx41 and its subdirectories and be available only to that user. You can install Team Developer either way, but GUPTA recommends that regardless of which way it is installed, you always run Team Developer as a non-root user. If you decide to run Team Developer as a root user, the very first time you do so you will see a warning dialog from the CrossOver software layer, asking you to confirm that you want to run the application as root. This dialog will only appear the first time you do this.

The Team Developer installation writes some settings to the config file used by the Wine software layer. If you had an existing config file on your machine from an existing CrossOver version 4.0 or higher, that file will be modified by the Team Developer installation. Here are the settings affected:

[AppDefaults\\iDriver.exe\\DllOverrides]

```
"msi" ="builtin"
[AppDefaults\\iDriver.exe\\Version]
```

```
"Windows" = "win98"
```
<span id="page-5-0"></span>You might want to alter these settings after the TD installer has completed.

#### **Performing the Installation**

Team Developer for Linux is delivered as three files:

- install.sh
- setuptdlinux.bin
- install1.bin

You must copy the files to your target machine and ensure that their execute permission is set on.

#### <span id="page-5-1"></span>**Initial Preparation**

If you intend to share Team Developer with an existing installation of CrossOver, and if CrossOver is located in a directory other than the default (/opt/cxoffice), you mustrun a special version of the installer command, adding a command-line argument to specify the CrossOver location. For example if CrossOver is located in /opt/CO/cxoffice, run the following:

./setuptdlinux.bin -W bean.COInstalledDir="/opt/CO/cxoffice"

If you are not sharing Team Developer with existing CrossOver, or you are sharing and CrossOver is located in the default directory, run script install.sh from the root directory of the product media, or double-click that file in File Manager. You can also use a command shell to run ./setuptdlinux.bin.

After a period of file copying and extraction, the InstallShield wizard window opens.

Click the **Next**button to proceed.

Review and accept the license agreement and click **Next**to proceed.

Enter the Product Media Code (PMC) and click **Next**to proceed.

The PMCs for the Windows and Linux versions of Team Developer are different. You must choose the correct one.

<span id="page-5-2"></span>After further file copying and extracting, the main installer begins.

#### **Main Team Developer Installer**

At this point, the Linux installer behaves almost identically to the Windows version of the Team Developer installer. InstallShield initializes another wizard. You then use several windows to select which options to install and, after that, the installer runs without user intervention until it finishes. The installer window will proceed to the registration screen. After you makea choice on the registration screen, the main installer window closes. A dialog box advises that "CrossOver is simulating a Windows reboot". When this finishes, a summary window indicates successful installation. You can close this window after you have read it.

In some cases, the registration browser window thatshould appear at the end of the installation does not appear. Typically, this happens if you shared Team Developer with an existing CrossOver installation on your machine. If this occurs, go to the target directory of the Team Developer installation, open file Gupta Registration.htm, and continue with registration.

<span id="page-6-0"></span>SQLBase is one of the installation options. Because you entered the PMC matching the Linux version of Team Developer in a previous step, if you ask for the SQLBase option, you will get the Linux version of SQLBase.

#### **Steps after Installation**

First, log out and then log back in before performing the following steps.

To run Team Developer from the command line on a Linux machine, you must specify it as an argument in the wine command as follows:

wine cbi41.exe

Similarly, if you run one of your own applications developed in Team Developer, you must specify it as an argument to wine:

wine myapp.exe

Several Team Developer tasks do not have shortcuts associated with them in the program menus. To perform these tasks, see the following list. The location of all files is the installation target directory unless otherwise specified.

The default installation directory, in Linux format, is /opt/tdx41/support/dotwine/fake\_windows/Program Files/Gupta/Team Developer 2005.1

- To view release notes, open document tdnotes linux41.htm in a web browser.
- To view Gupta Books Online, open document online\_frames.html in subdirectory Books in a web browser.
- To view the book Introducing Team Developer, open document intro.pdf in subdirectory Books with Adobe Acrobat Reader.
- To run Team Developer 2005.1 Deployment, start executable deploy41 in subdirectory Deployer of the original product media. Also see the *deployment\_guide41.htm* file in the original product media root directory.

#### <span id="page-6-1"></span>**Directories and Configuration after Installation**

Team Developer uses the Wine software environment to emulate Windows on Linux machines. That environment allows you to specify file paths in Windows syntax, and those paths are mapped to actual directory names in Linux. If you install Team Developer using the version of Wine files supplied by Gupta (4.2), and you are installing as root, the installer creates directory /opt/tdx41, with the following subdirectories:

bin etc lib support bin4.2

etc4.2

lib4.2

\_jvm

\_uninstall

For purposes of Window syntax, Wine uses a "virtual C: drive" which corresponds to the Linux directory /opt/tdx41/support/dotwine/fake\_windows. The default Team Developer program directory would, therefore, be /opt/tdx41/support/dotwine/fake\_windows/Program Files/Gupta/Team Developer 2005.1.

If you have installed Team Developer as a regular user instead of the root user, the directory structure is similar, except that the tdx41 directory is located in a directory like /home/david/tdx41 (where "david" is the user name) instead of /opt/tdx41. The "virtual C: drive" location is also changed to /home/david/.tdx41/dotwine/fake\_windows.

The names are similar. There really are both tdx41 and .tdx41 subdirectories beneath the user's home directory. Directory tdx41 is used for Wine support files and .tdx41 is used for configurations and workspace for that specific user.

Team Developer executables need to link to supporting Wine files. The actual files are found in subdirectories bin4.2, etc4.2, and lib4.2 beneath directory tdx41. However, tdx41 also contains subdirectories bin, etc, and lib. These are symbolic links pointing to bin4.2, etc4.2, and lib4.2. The Team Developer applications refer to bin, etc, and lib, so they will be redirected to the 4.2 directories when searching for supporting Wine files.

#### <span id="page-7-0"></span>**Sharing Team Developer with Crossover**

Team Developer can co-exist with the CrossOver software environment if you already have CrossOver installed on your machine. The minimum version of CrossOver required is 4.0. If you are installing as a user other than root, all modes of CrossOver are supported. If you are installing as the root user, only CrossOver's managed multi-user mode is supported with Team Developer.

## <span id="page-7-1"></span>**Uninstalling**

#### <span id="page-7-2"></span>**If Team Developer is being shared with Crossover**

To uninstall Team Developer shared with CrossOver, execute the following steps:

- 1. Start the **CrossOver** > **Office Setup**. This brings the CrossOver Office Standard Setup window.
- 2. On the first tab (Add/Remove), there is the list of applications installed on CrossOver. Select GUPTA Team Developer 2005.1 and click the Repair/Remove button. This initiates the uninstall process.

The CrossOver-based uninstaller causes some files and shortcuts to remain even after you have perform these steps.

3. To finish the uninstallation, run the tdcleanup.sh script from the Linux directory on the product media. The syntax of this command is as follows:

sh tdcleanup.sh crossover directory td directory td shortcut path crossover dotwine directory

**Parameter "crossover\_directory" specifies the location of the CrossOver files.** 

- Parameter "td\_directory" specifies the location you chose when you installed Team Developer. All other location information in this command is in Linux syntax, but the location of Team Developer must be specified in Windows syntax; for example, "C://Program Files//Gupta//Team Developer 2005.1".
- Parameter "td\_shortcut\_path" specifies where, in the CrossOver menu for Windows applications, the shortcut for Team Developer is located.
- Parameter "crossover\_dotwine\_directory" is optional. If you do not supply it, the td\_cleanup script will determine it automatically.

#### <span id="page-8-0"></span>**If Team Developer is not being shared with Crossover**

To uninstall Team Developer, execute the following steps:

1. Click the **Uninstaller**shortcut menu under Applications, Gupta, Gupta Team Developer 2005.1, Uninstaller 2005.1.

This displays the followingwarning message box: "All the data under tdx41 (for root user) will be removed. Do you want to continue with uninstallation?".

- 2. If you answer **YES**, uninstallation proceeds.
- 3. If the menu item above is missing or does not work properly, you can invoke the uninstaller by running a specific command from the shell. The following is a sample command line:

/opt/tdx41/*\_uninstall*/uninstall-setuptdlinux.bin

The path in the example assumes that you originally installed as root.

**NOTE**: If you originally set up CrossOver while logged in as root, with multiple users sharing Team Developer, you must uninstall as each user first before uninstalling with the root login. If you simply uninstall as root first, the configuration files and directories for the individual users will remain on your disk.